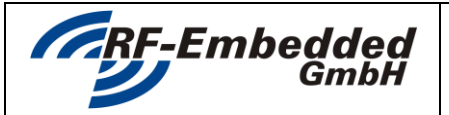

**Technical Specification**

**e** *project**title:* **<b>Reader Suite – Licensing doc** 

**READER SUITE**

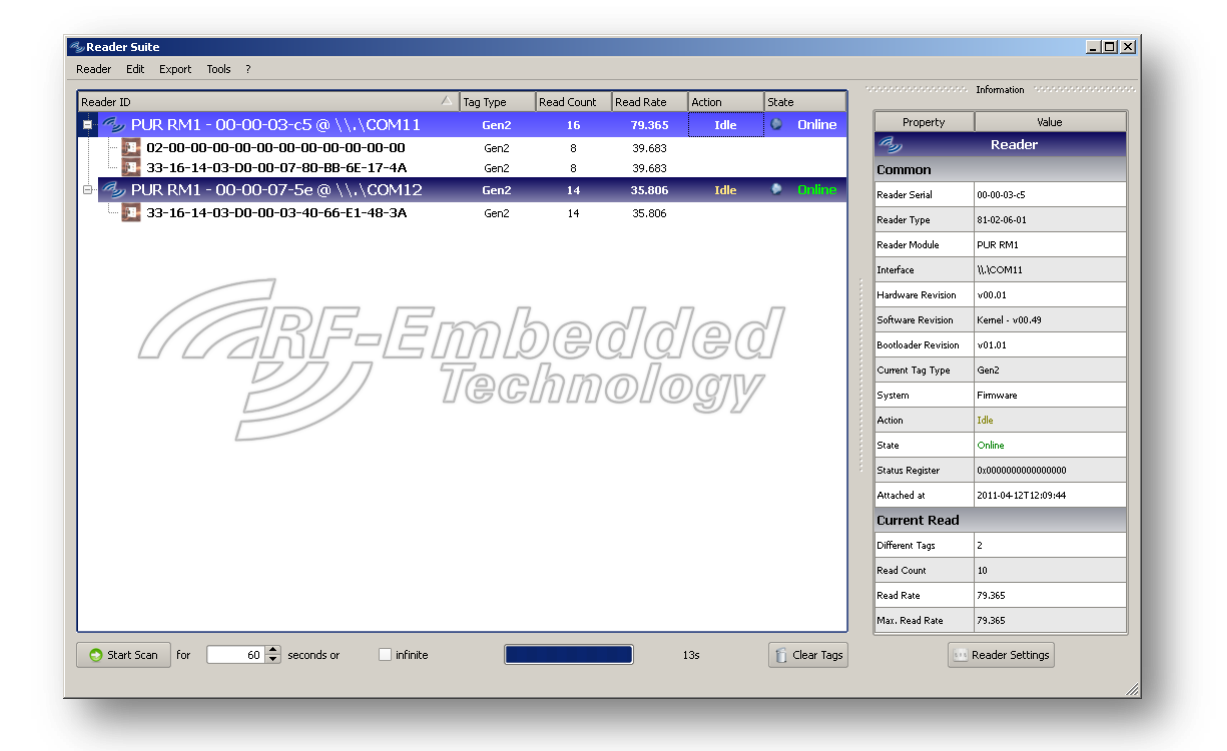

## **LICENSING**

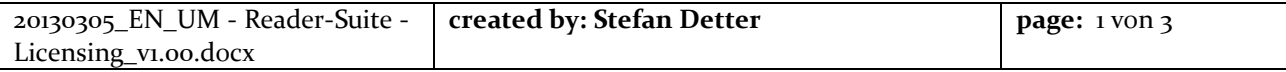

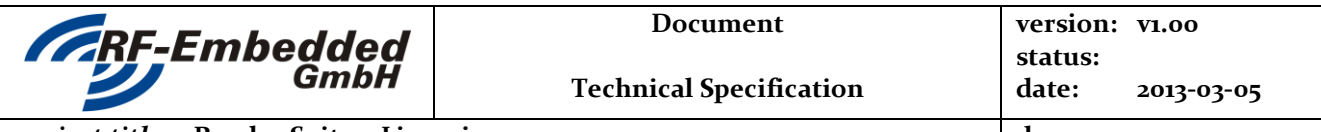

*project title:* **Reader Suite – Licensing doc**

## **1 Introduction**

The Reader Suite has some components that need to have a license to be able to run. Thus it is necessary order a license key to use these components. The following chapters show how a license can be activeted and released.

**CAUTION!** To activate or release a license a internet connection is required!

## **2 Activating License**

After ordering a license from RF-Embedded, the license comes per email as a license key. This key looks like the following one:

1234-5678-90AB-CDEF-1234-5678-90AB-CDEF

To now enter the key into the Reader Suite, start the Reader Suite and open *License* -> *Manage License*. If this is clicked, the following window pops up.

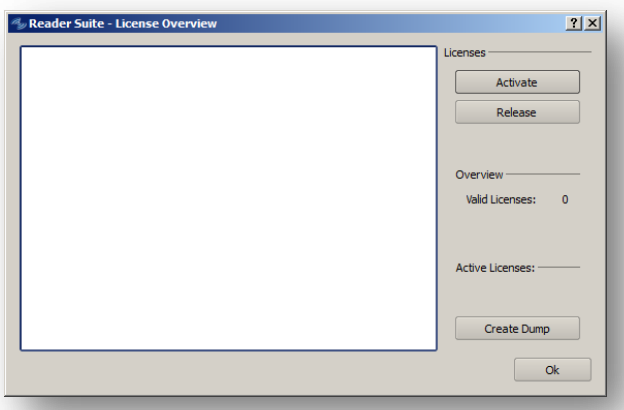

The dialog that pops up is an input dialog, where the license key can be entered. This can be done by simple copy & paste operation of the received license key.

If a valid license key was entered the dialog shows an OK symbol.

The activation process can then be started by pressing Ok.

Note: To activate a license internet connection is required.

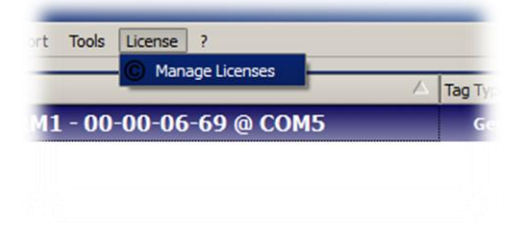

The License Overview Windows show the installed licenses, has the option to activate and release licenses and has the option to create a dump of the installed licenses for debug purpose.

In this case no license is installed so it is necessary to activate a license. This can be done by clicking the button "Activate License".

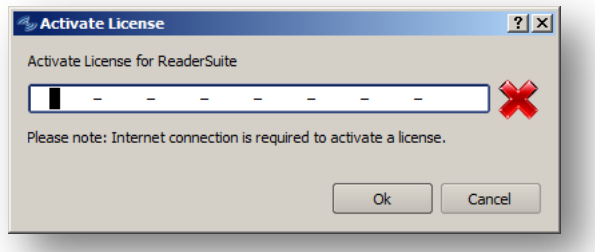

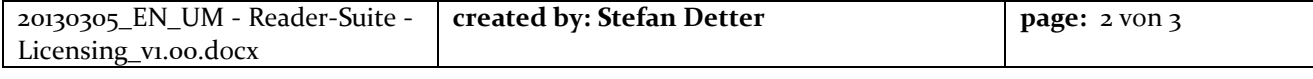

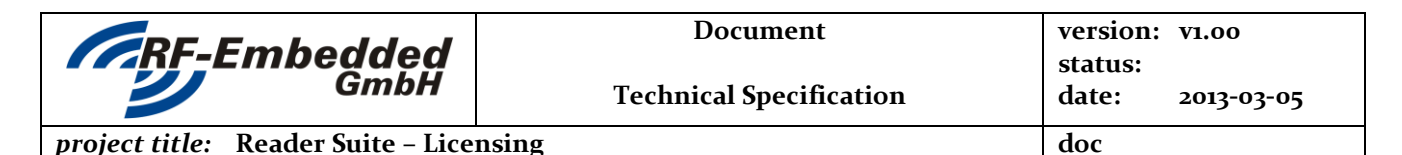

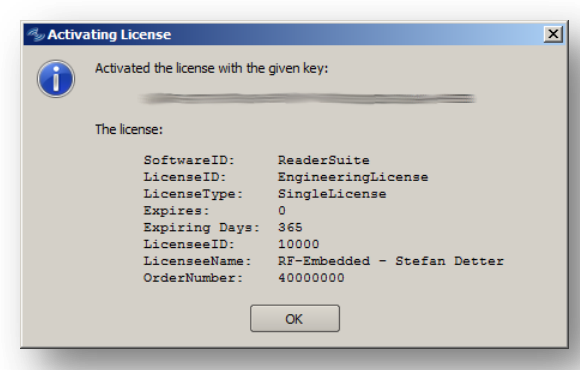

If the license key was valid, this dialog pops up with the information about the license. The dialog shows

- The licensed component
- The license type
- If the license expires
- The customer id
- The customer name
	- The order number

Note: The Expiring days are only valid if expires is 1.

 $|?|X|$ 

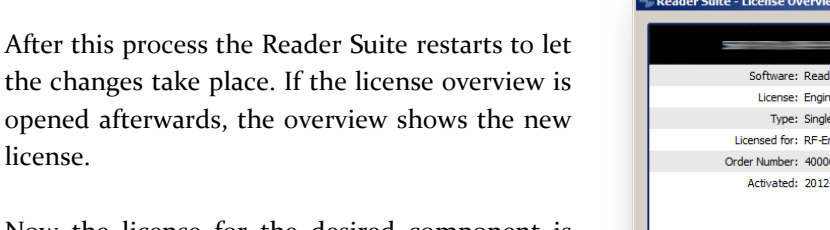

Now the license for the desired component is installed and the component can be used.

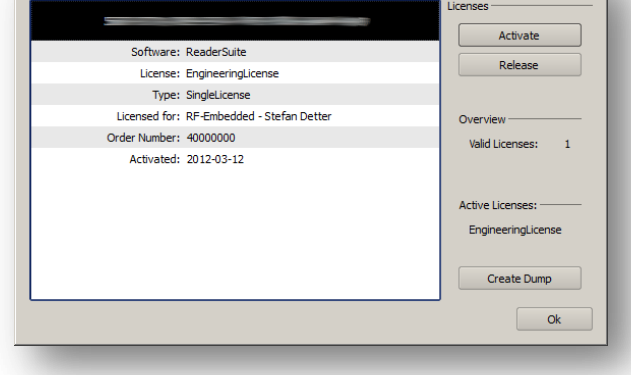

## **3 Release License**

opened license.

In some cases it is necessary to release a license. This can be for example the need to reinstall the PC or to switch to a newer one. If the license should then be used on the other PC, there is the possibility to release a license.

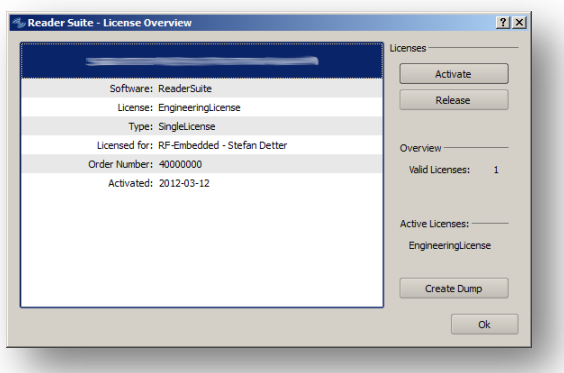

Therefore the License Overview should be opened and the desired license should be selected. By pressing the Release button the license is released. Note: To release a license internet connection is required.

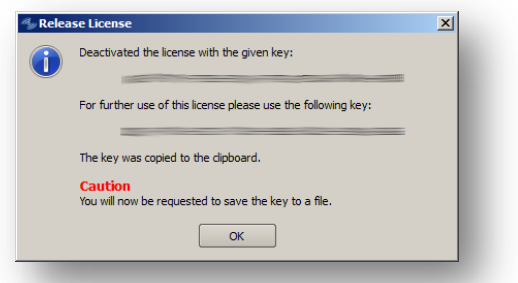

With releasing a license, a new key is generated. The Reader Suite show the key in the following dialog and requests to specify a file name, where the new license key can be stored. After this the Reader Suite restarts.

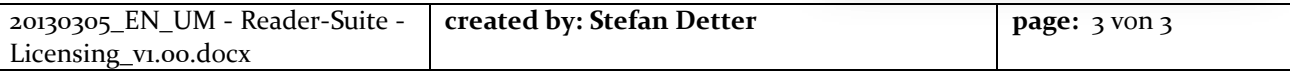